# *TRT Test manual*

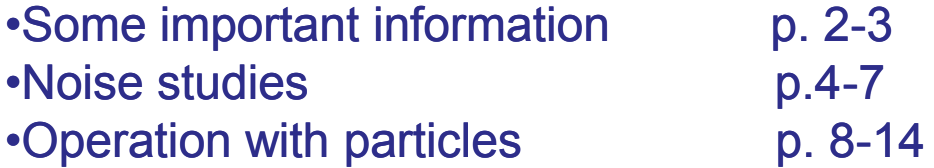

## **Some important information**

- Mixture 70%Ar+30%CO2
- Nominal voltage is 1480 V (gas gain ~4\*10<sup>4</sup>)
- E-filed near the cathode =  $V/r^* \ln(R/r) = 1480/0.2^* \ln(2000/15) = 1512 V/cm$

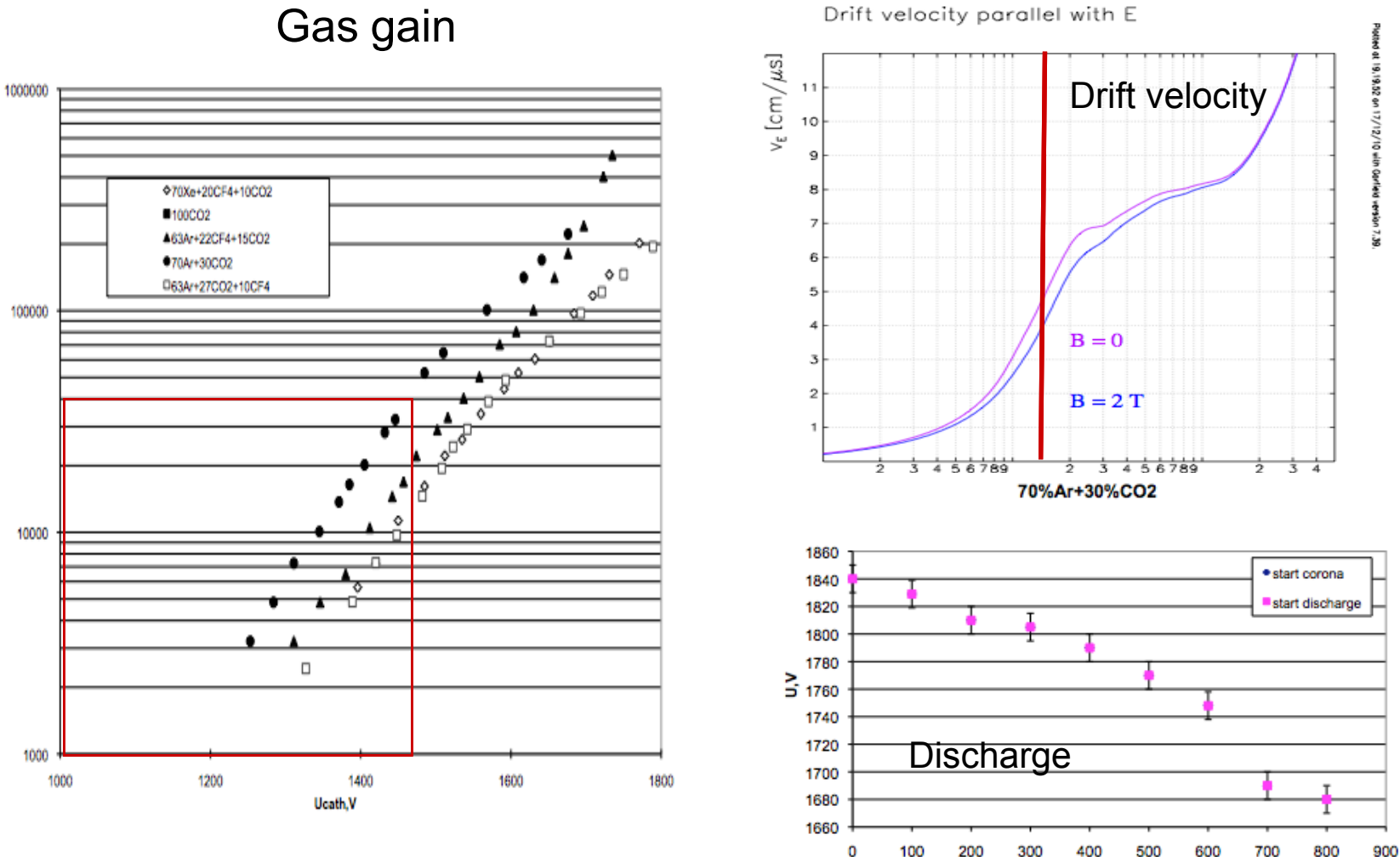

Anatoli Romaniouk

Offset, um

## **Some important information**

- Particle loses ~ 1 keV in Ar-mixture
- One primary ionization cluster ~ 80-100 eV (3-4 el)
- Electronics noise with the detector ~3000 el
- Nominal threshold should be >4 sigma above the noise (now ~14000 el)
- Phys. Threshold =  $E$ l. Thr\* W/(Gas gain \* Signal fraction)
- In our case  $\sim$ 14000 el\*27/4\*10<sup>4\*</sup>0.12 = 79 eV
- $\cdot$  10 DAC counts =  $\sim$  1400el or 8 eV

#### **Start DAQ**

- 1. Set random trigger
- 2. Set a LL threshold to 86
- 3. Start DAQ
- 4. Start Online mode of the TRTViewer (command trtviewer DAQ)

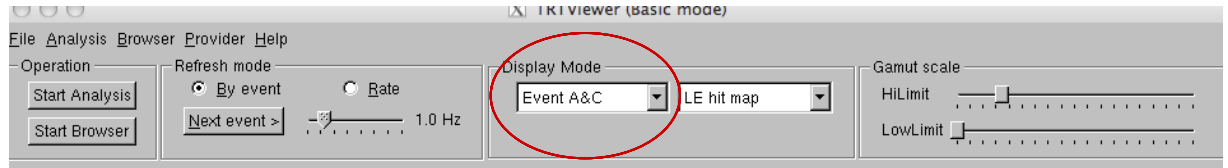

### Work with the event display

Double click on general picture gives a zoomed view. On ZOOM window a double click on each straws gives a bit pattern information

- 1. What means color coding?
- 2. What is the main characteristic of the noise signal?
- 3. Noise uniformity around the detector?

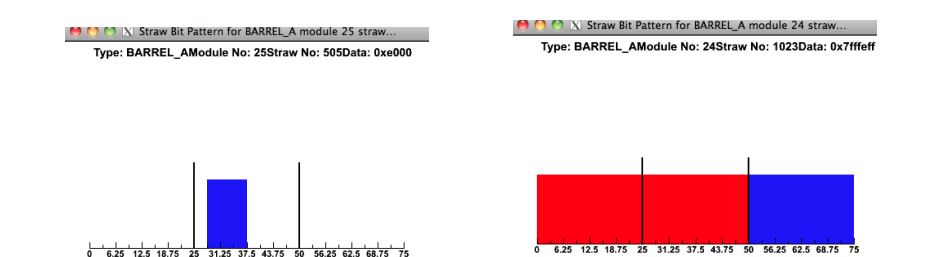

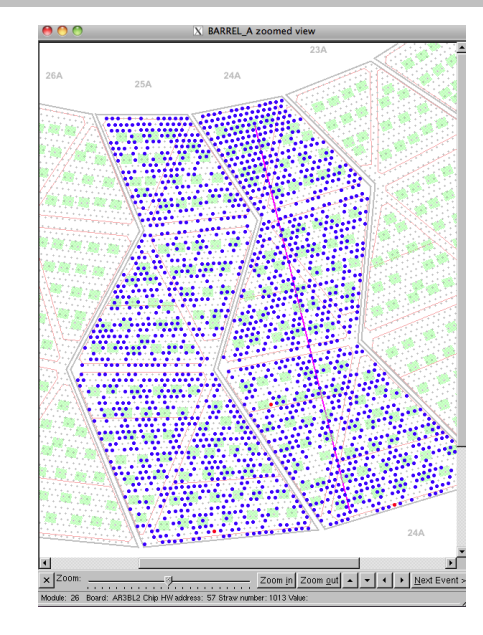

### **Start Analysis mode of the TRTVewer**

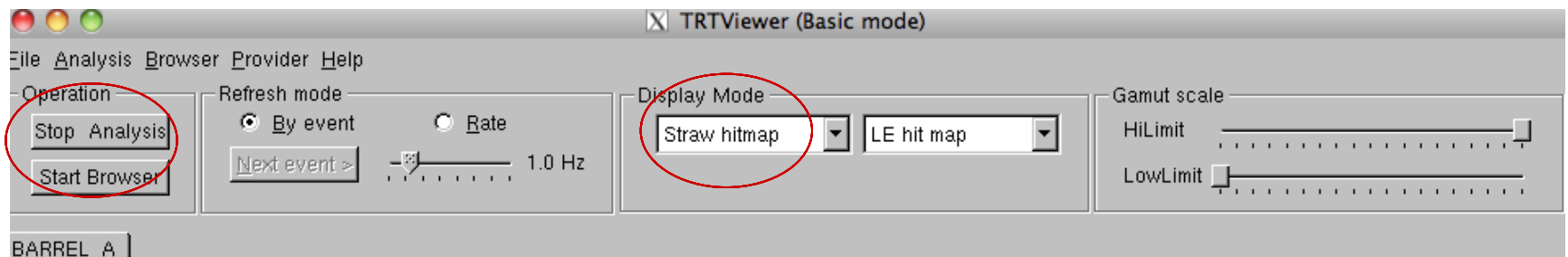

#### Set a display mode to "Straw map)

- 1. Use a different contrast of the noise representation.
- 2. What noise map tells you?

#### Work with the hit maps

#### Double click on general picture gives a zoomed view. On ZOOM window a double click on each straws gives time distribution of the arriving signals

- 1. How to estimate noise rate?
- 2. How to distinguish a random noise and a clock noise?
- 3. Is the noisy area related to the clock activity.

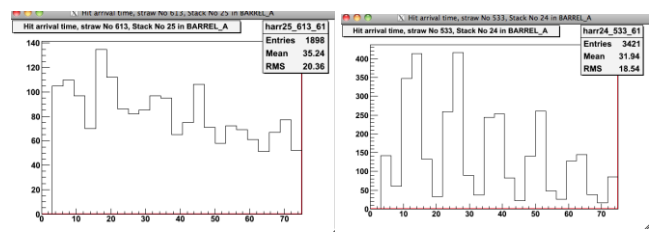

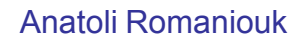

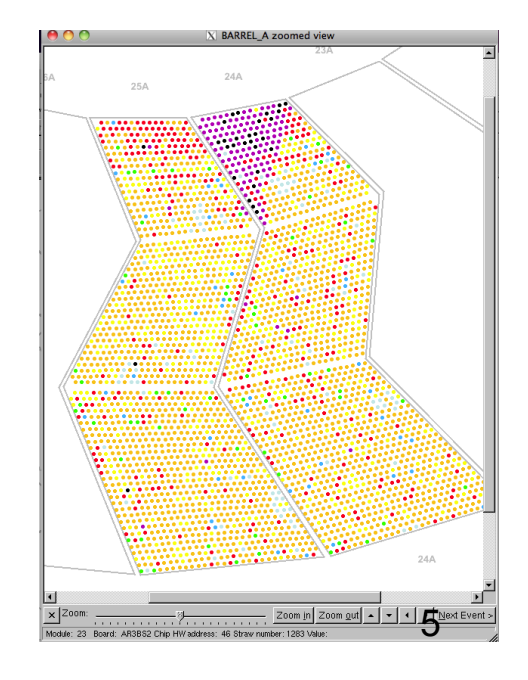

### **Start Analysis mode of the TRTVewer**

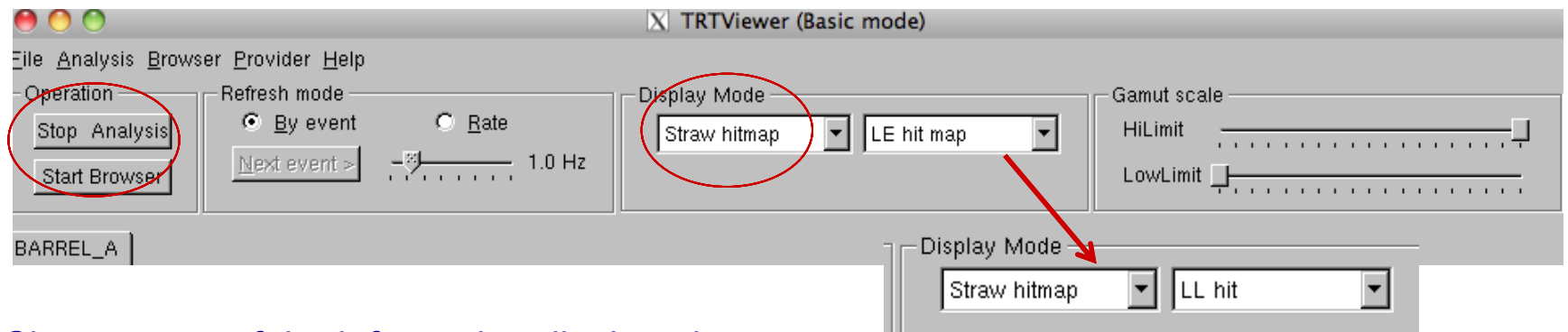

#### Change type of the information displayed

- 1. What is the difference between two representation?
- 2. What is the characteristics of the straws which have 100% occupancy?
- 3. Dead channel definition using the noise map
	- A)
	- B)

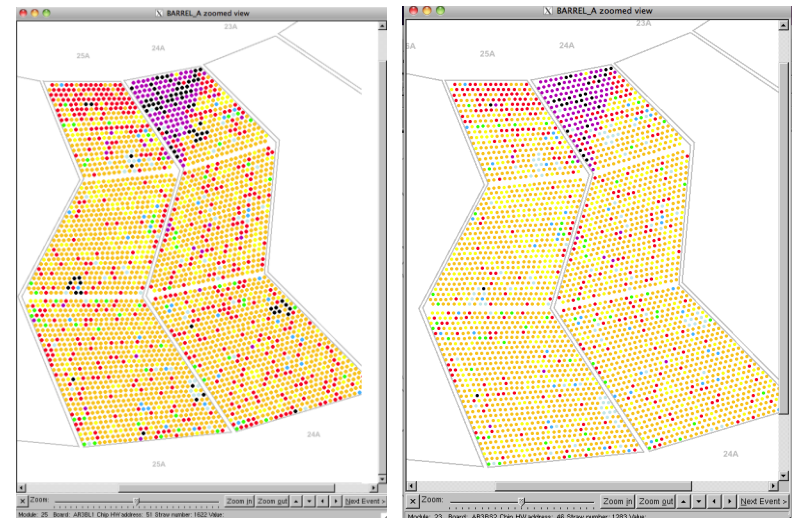

#### Start Browser

- 1. Check selected histograms.
- 2. What is most probable ToT for the noise signals?
- 3. What is the average straw occupancy (write number to the table)?
- 4. Dead straw number?

### Repeat the same observations for nominal threshold 116

- 1. List the observed difference and find explanation if possible.
- 2. Take noise occupancy scan at 86,96,106, 116 and 126 and make a plot of occupancy and average ToT.
- 3. Preliminary choice of the operation threshold.

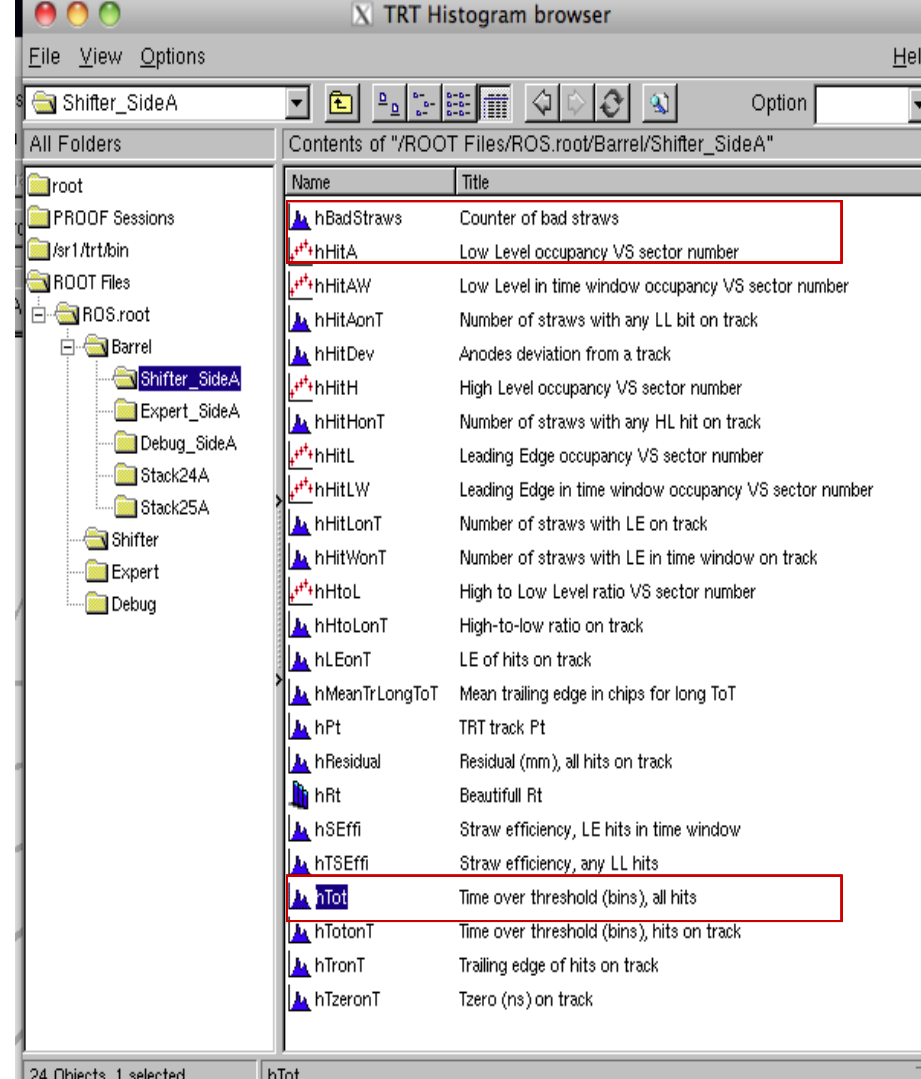

### **Start DAQ for particles**

- 1. Set Fast OR trigger
- 2. Set a LL threshold to 116
- 3. Check HV 1480 V
- 4. Start DAQ
- 5. Start Online mode of the TRTViewer (command: trtviewer DAQ)

### Work with the event display

Double click on general picture gives a zoomed view. On ZOOM window a double click on each straws gives a bit pattern information

- 1. What means color coding?
- 2. What is the signal difference between hits from particles and noise?
- 3. Noise suppression possibility?

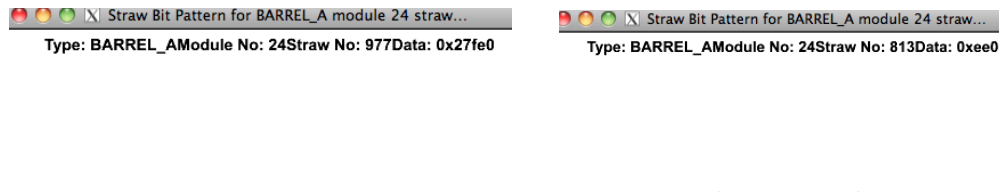

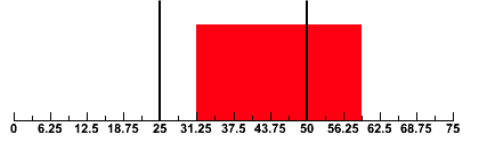

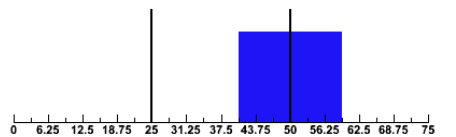

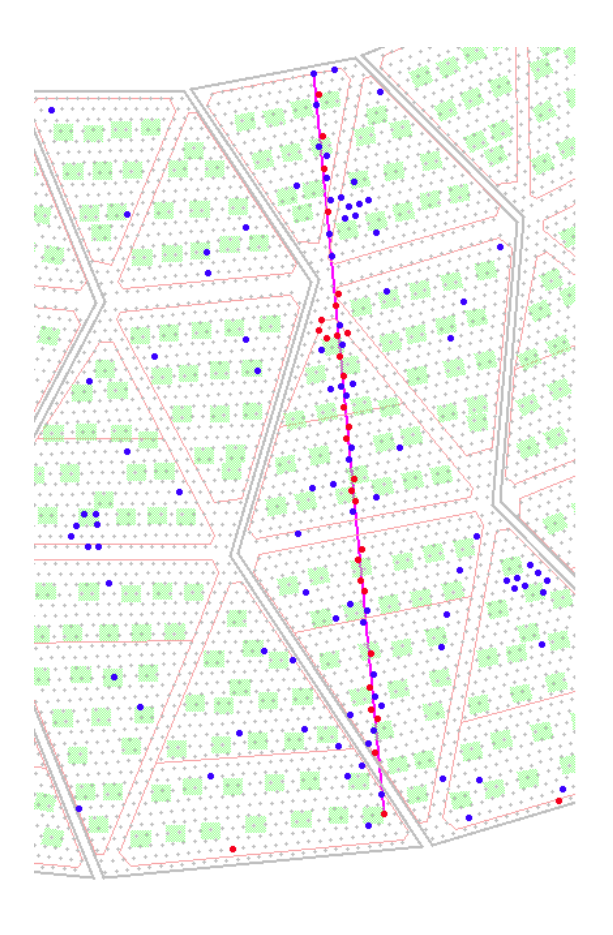

### Start Browser and check selected histograms

- 1. Number on straws crossed by particle.
- 2. Straw profile.
- 3. Leading edge distribution on track.
- 4. Trailing edge distribution on track.
	- Discuss the physics reason why they look as on the pictures.
- 5. Hit residual distribution.
- 6. R-T distribution.
- 7. Straw efficiency.
- 8. Time Over Threshold distribution
	- Discuss the shape and conclusion how to minimize the noise effect

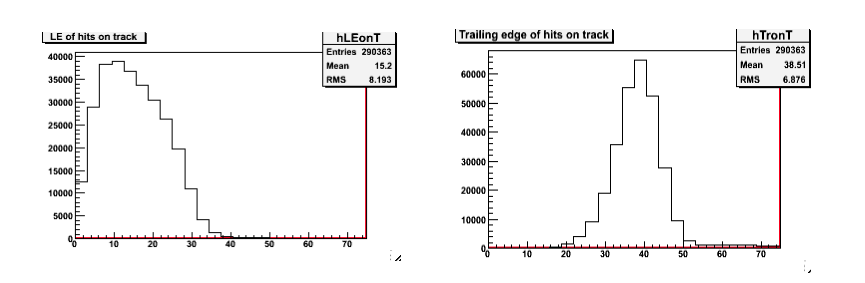

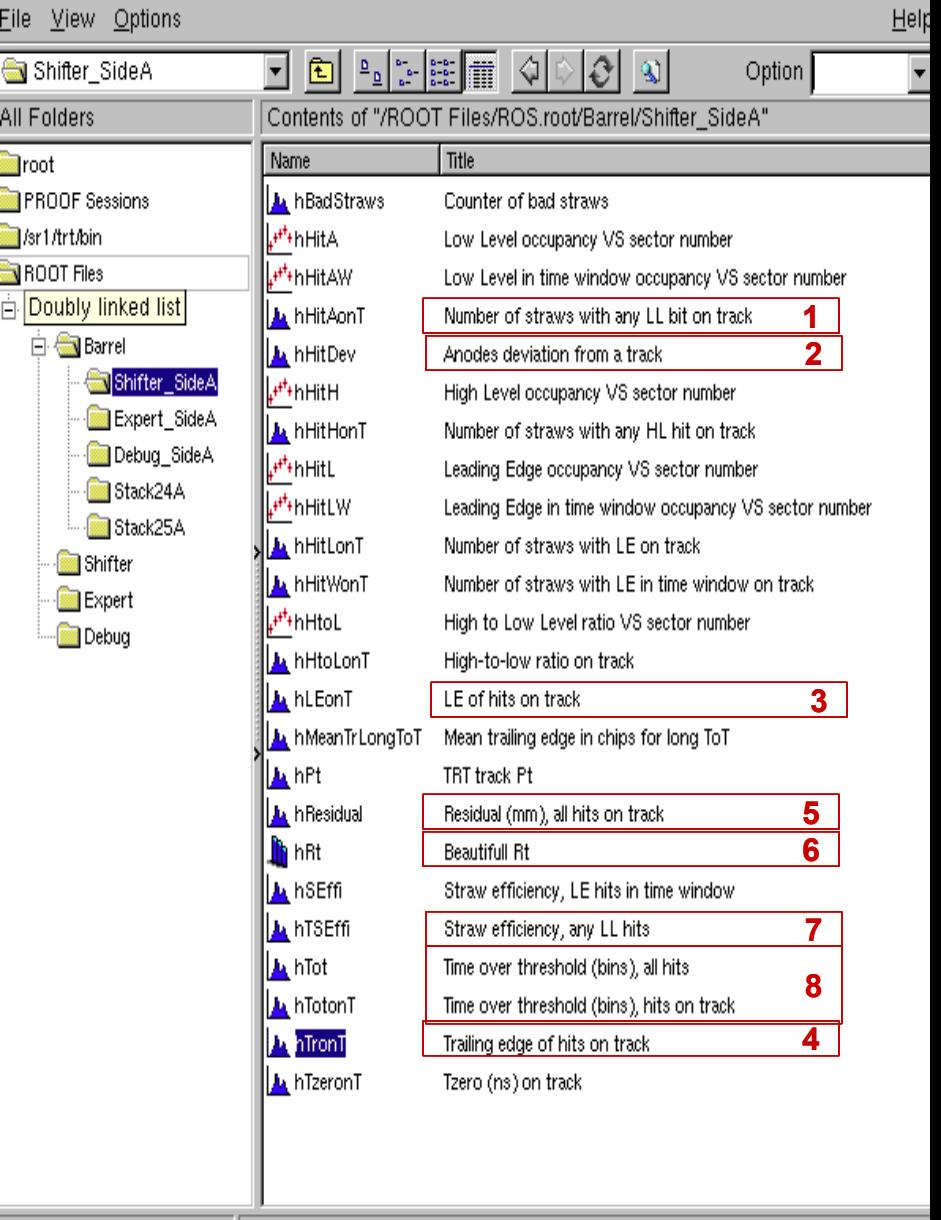

24 Objects, 1 selected Anatoli Romaniouk

 $|$  hTronT

### Check selected 2D histograms and discuss the results

- 1. Anode deviation from a track.
- 2. Hit arrival time.
- 3. Trailing edge distribution.
- 4. Recommendations for the detector tuning.
- 5. R-T dependence.

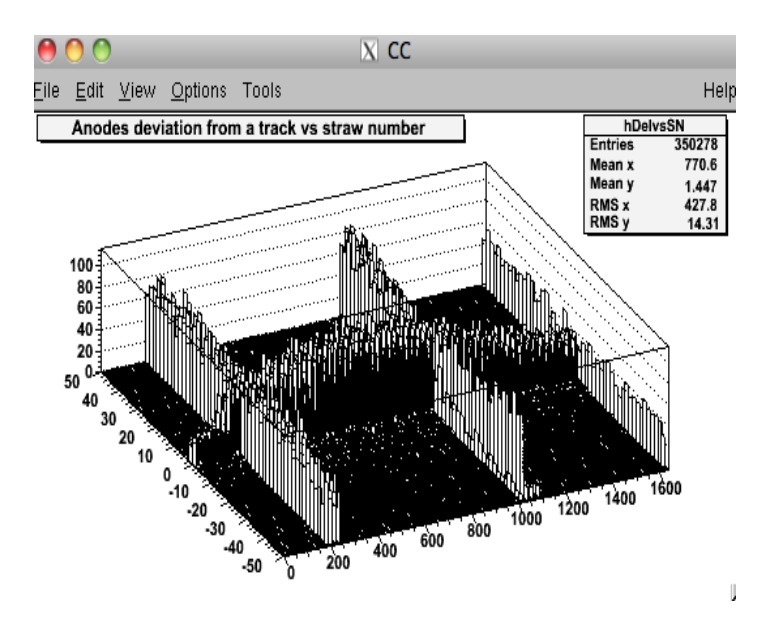

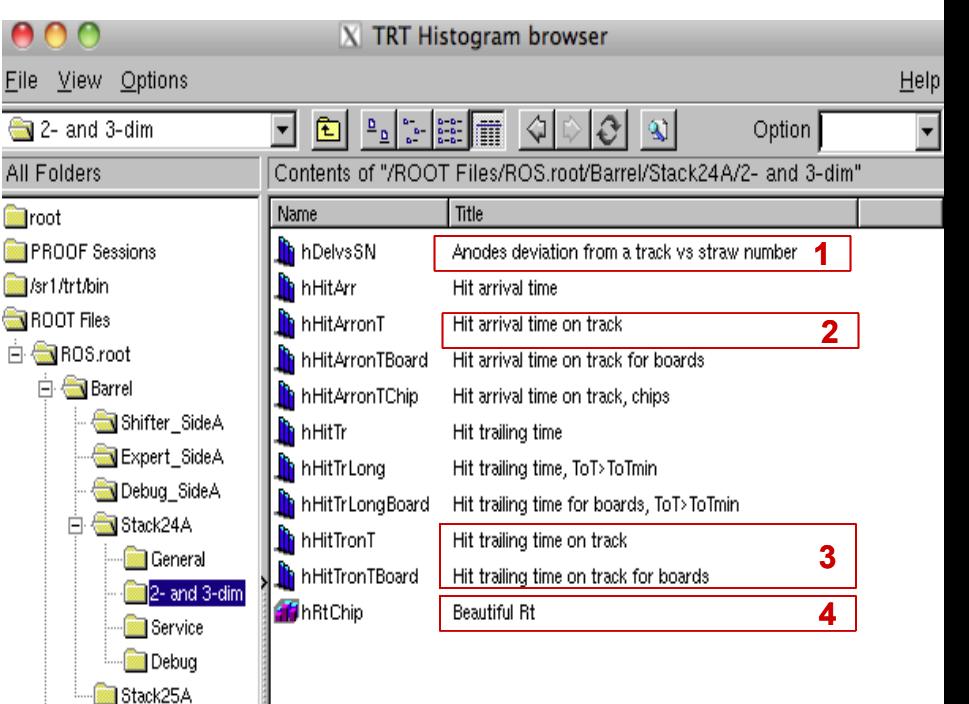

#### Anatoli Romaniouk

11 Objects.

hRtChip

Shifter

Expert

Debug

#### Work with the straw maps

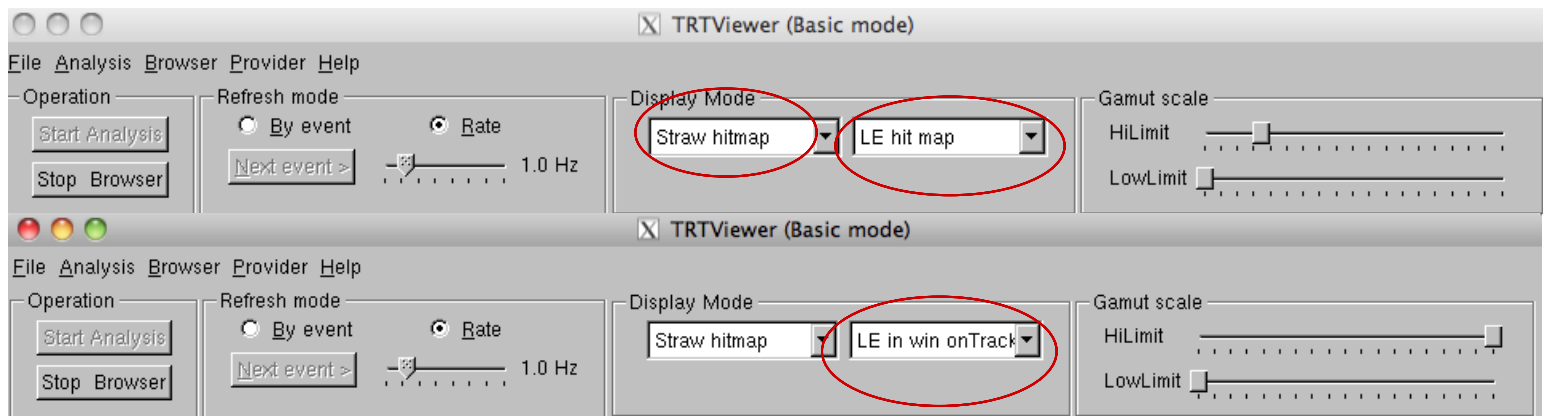

- 1. Compare LE hit map and LE on track
- 2. Straw efficiency level and uniformity
- 3. Possible reasons for dead areas:
	- Dead chips?
	- Too high threshold?
	- HV problems?
- 4. Leading edge distribution for individual straws.

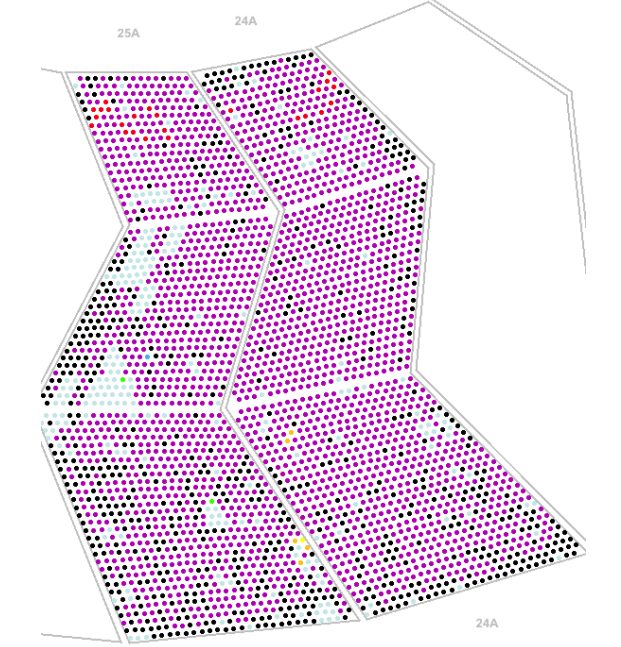

Define dependence straw efficiency and drift- time accuracy on threshold and HV

### Start DAQ

- 1. Set Fast OR trigger
- 2. Take runs at different LL thresholds settings with a step of 15 DAC counts form 108 to 140 at 1480V
- 3. Take also runs with HV settings 1430 at the same LL thresholds.

#### Analysis

- 1. Start Online mode of the TRTViewer (command trtviewer DAQ)
- 2. Start browser and check corresponding histograms
- 3. Present the results as a plot
- 4. Try to explain observed behavior.

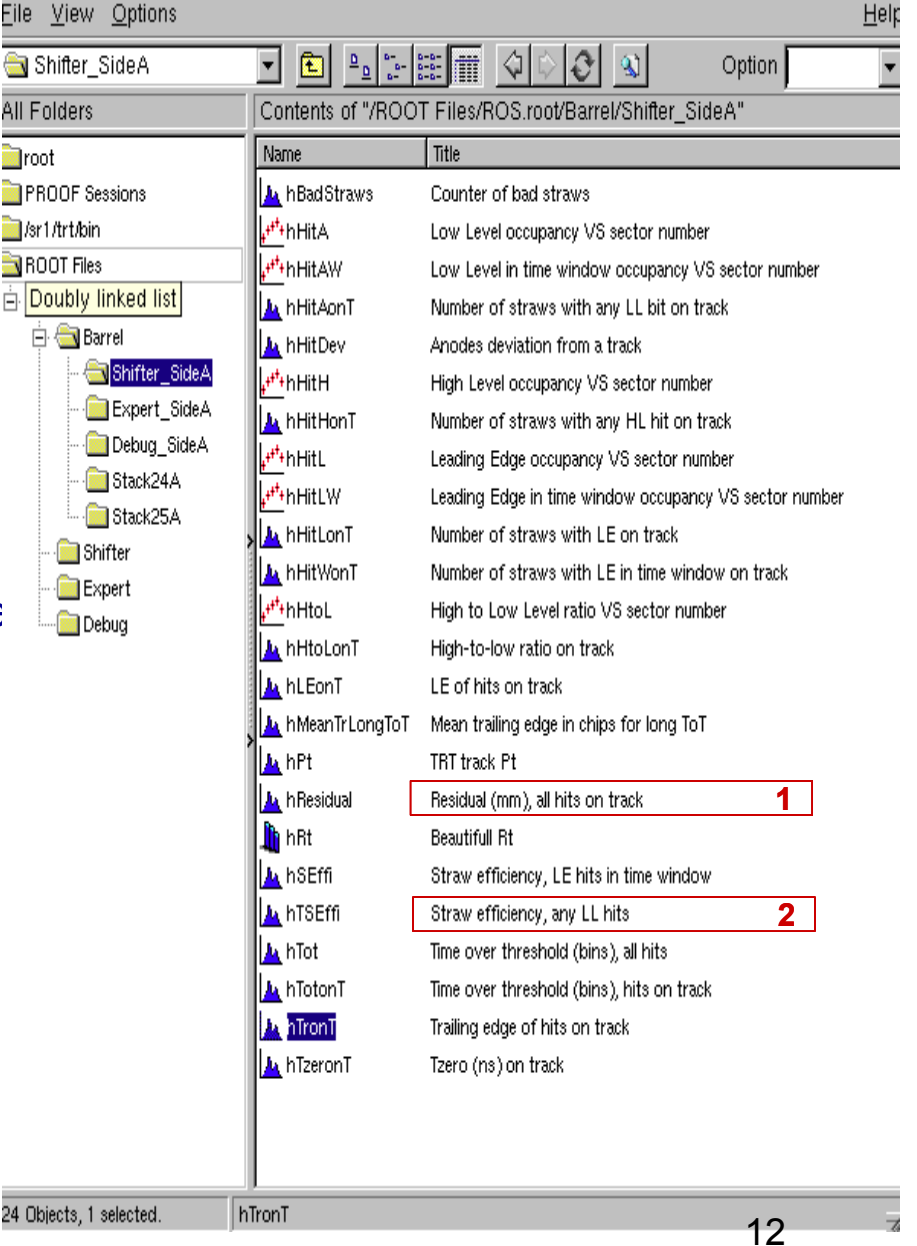

## **Task 3:Conclisions about the problems found and make recommendations what should be fixed.**

- 1. Noise issues
- 2. Dead straws
	- Electronics
	- HV

3. Misbehaving channels

4. Threshold and HV to be used

## **Your comments/questions.**

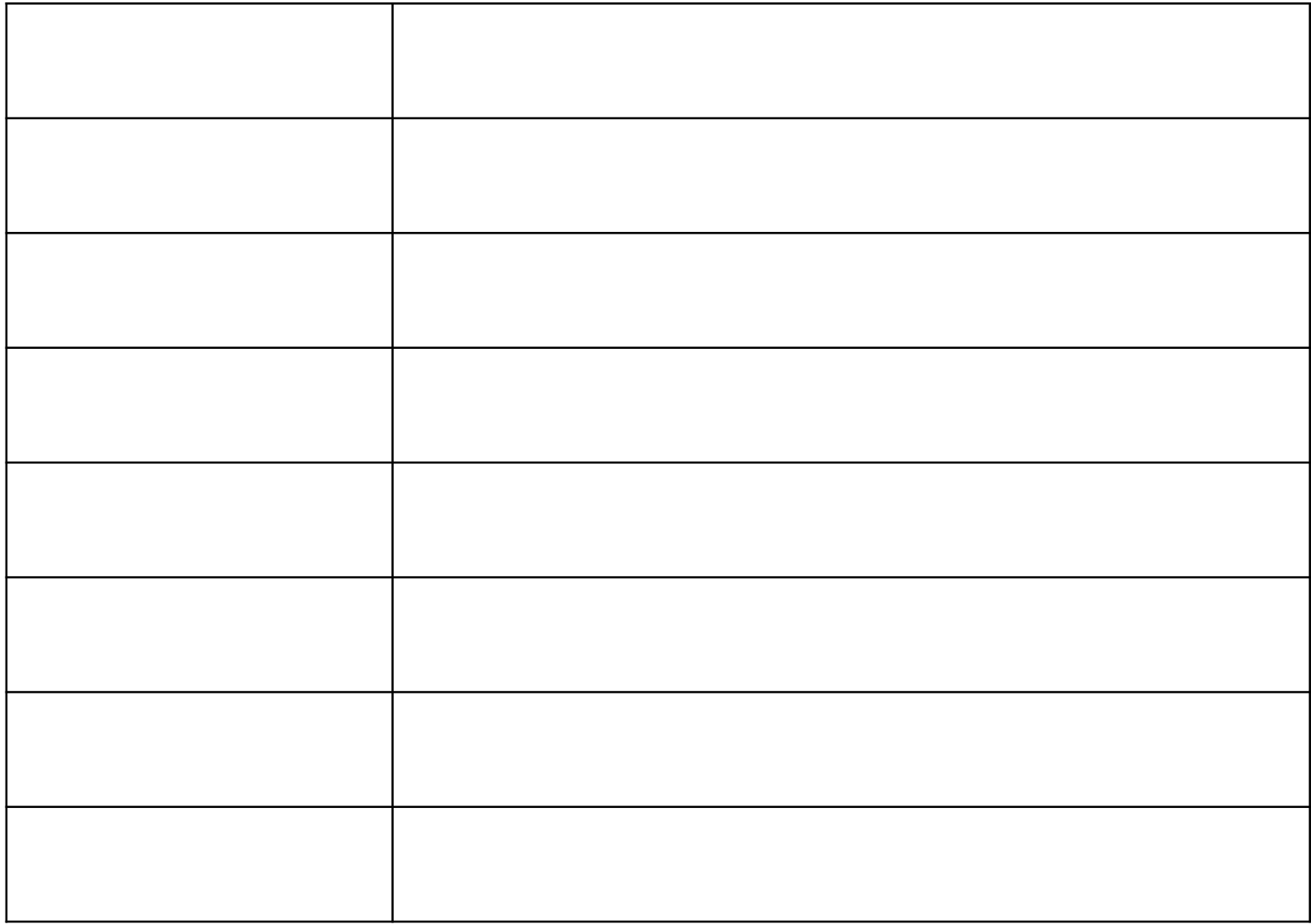

## **Your comments/questions.**

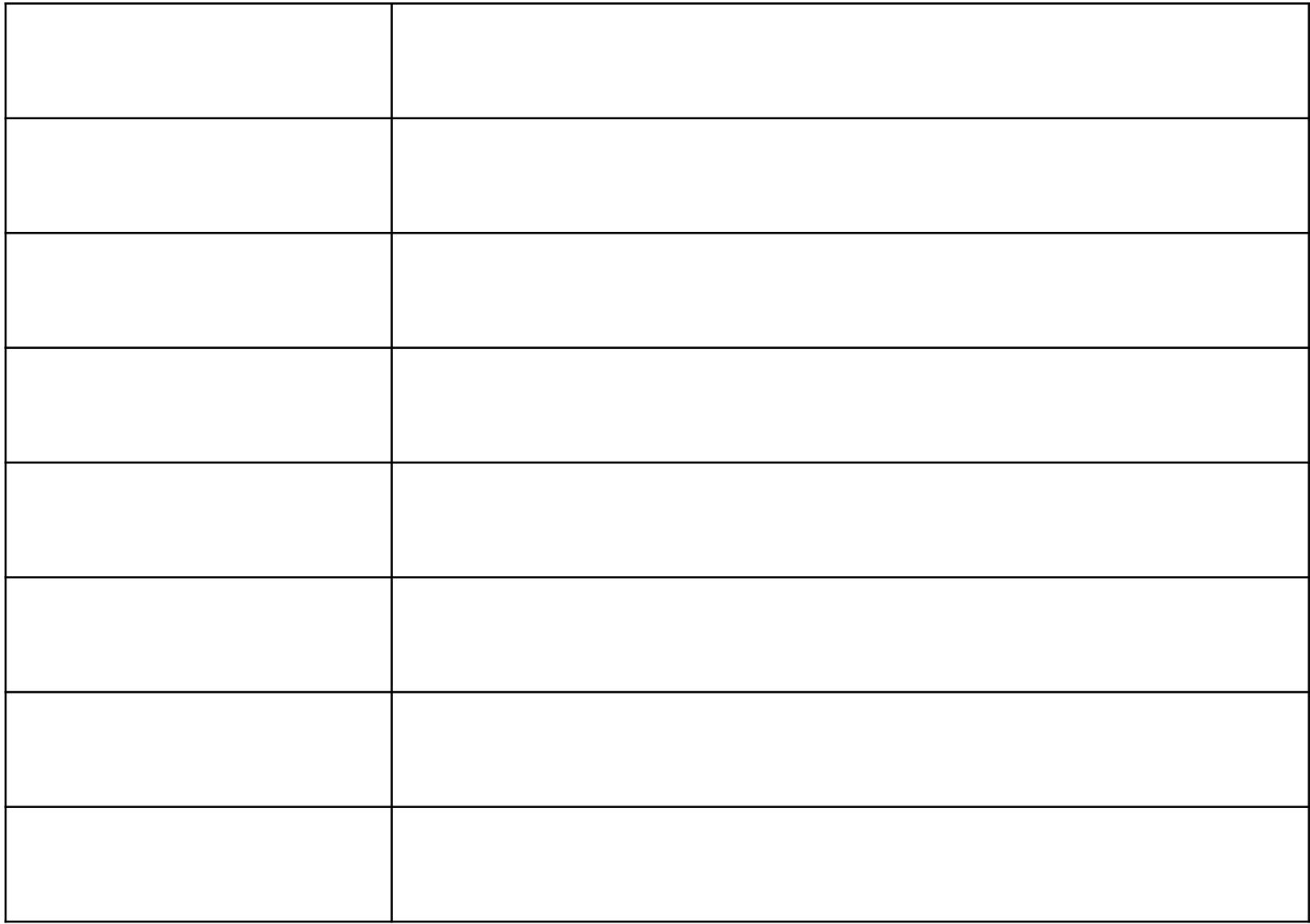

## **Your comments/questions.**

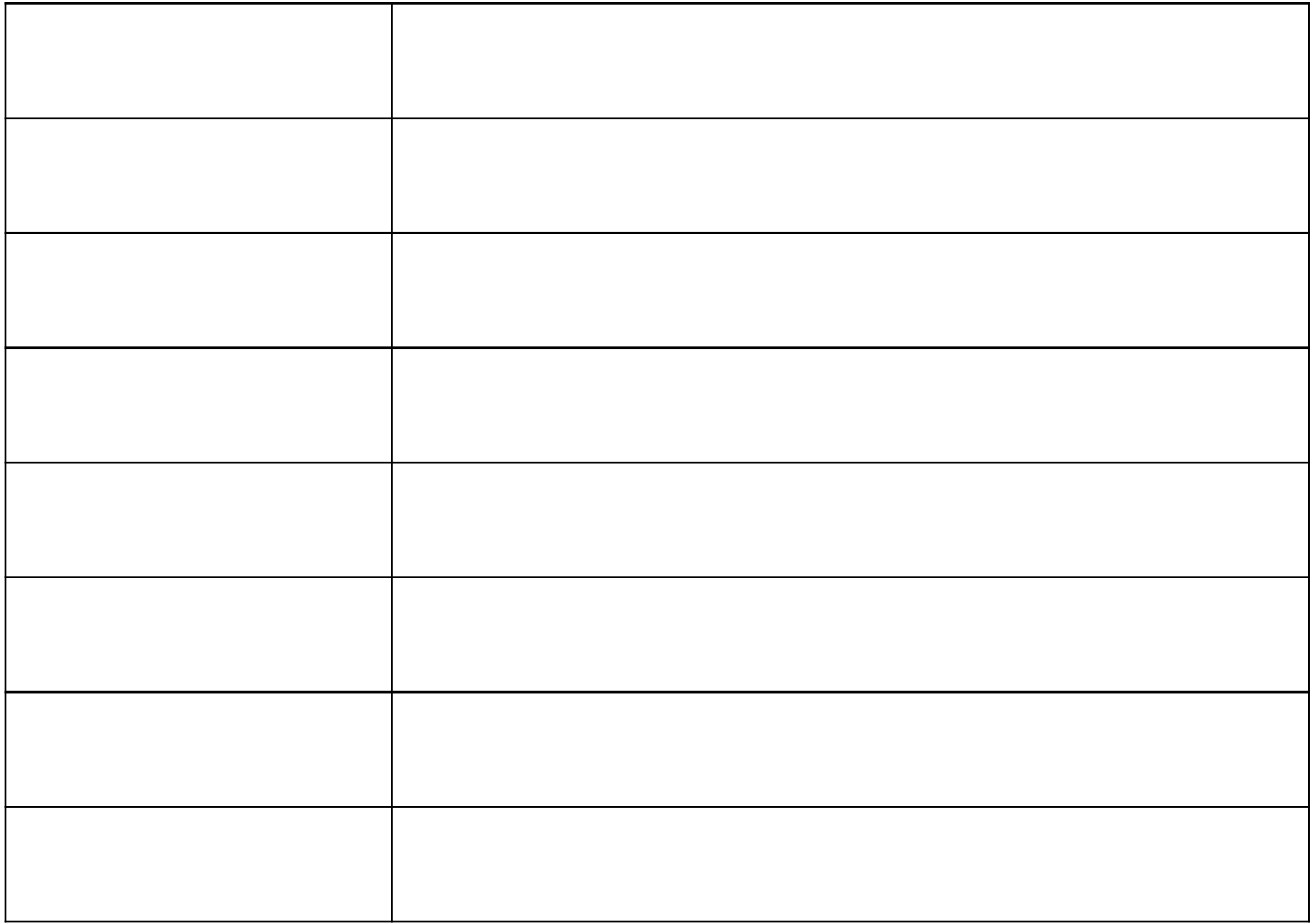